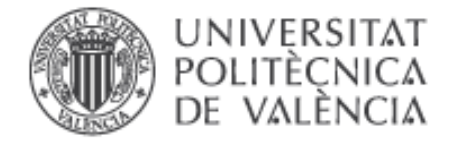

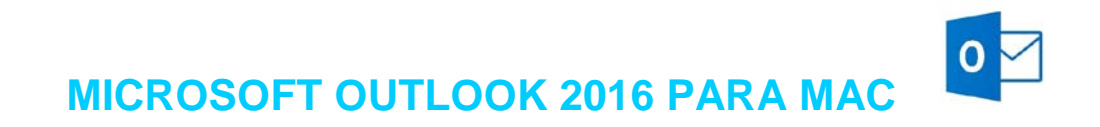

**Microsoft Outlook 2016** es el popular cliente de correo electrónico que además permite coordinar agendas y mantenerse actualizado con sus contactos.

*Configurar una cuenta del correo Exchange*

Para configurar una nueva cuenta de correo Exchange, abra el Outlook y diríjase a la opción **Outlook > Preferencias** de la barra de menús. Luego, abra el apartado **Cuentas**.

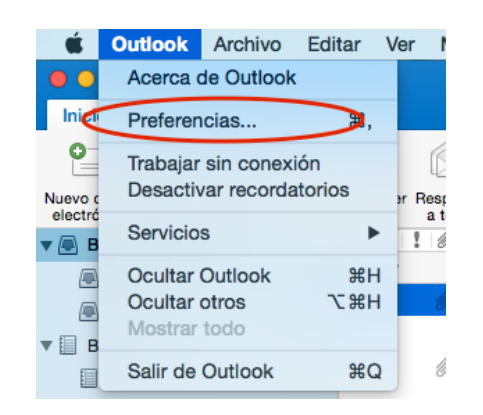

Figura 1

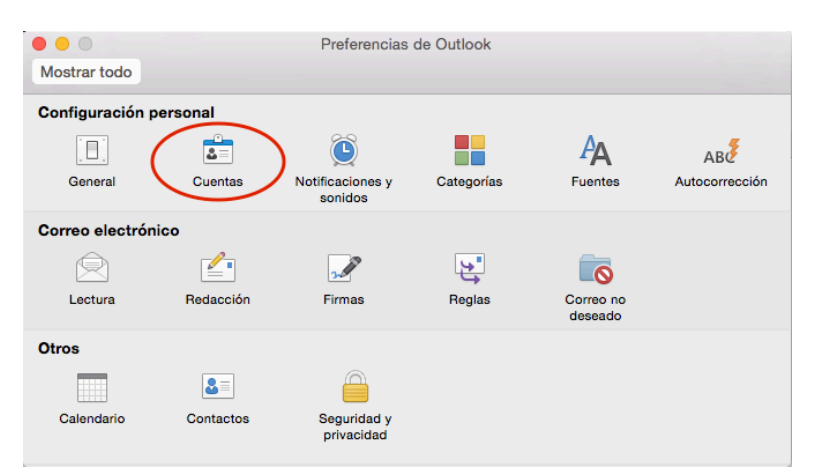

Figura 2

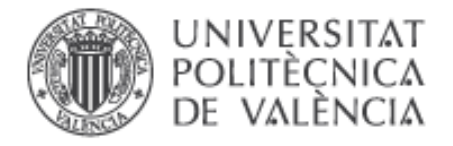

En la ventana de configuración de cuentas, pulse el botón + en la parte inferior y luego seleccione **Exchange**.

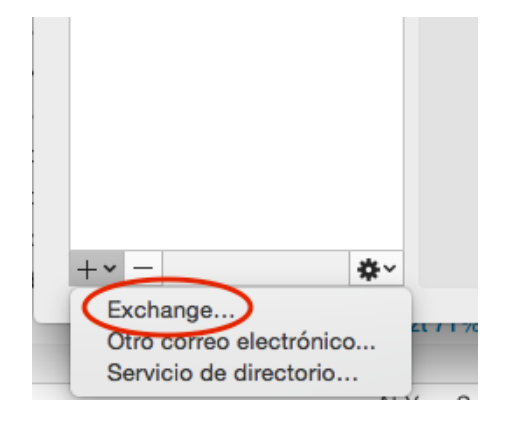

Figura 3

Deberemos proporcionar nuestro dirección de correo y el nombre de usuario y contraseña en UPVNET, con el formato **UPVNET\usuario**. Es importante que la dirección de correo sea la dirección oficial de respuesta y no alguno de los alias o direcciones alternativas que podamos tener. Ante la duda, pruebe con la dirección con el formato **usuario@upvnet.upv.es**.

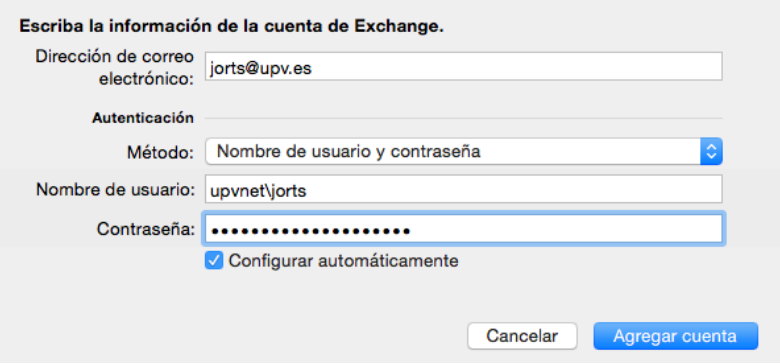

Figura 4

Es probable que reciba varias advertencias donde se indica que se está conectando al servidor **agenda.upv.es** para recibir la información de configuración. Esto es correcto y deberá pulsar en **Permitir**.

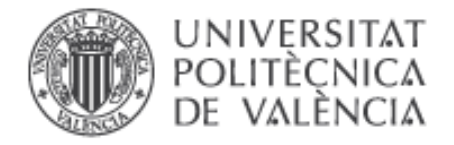

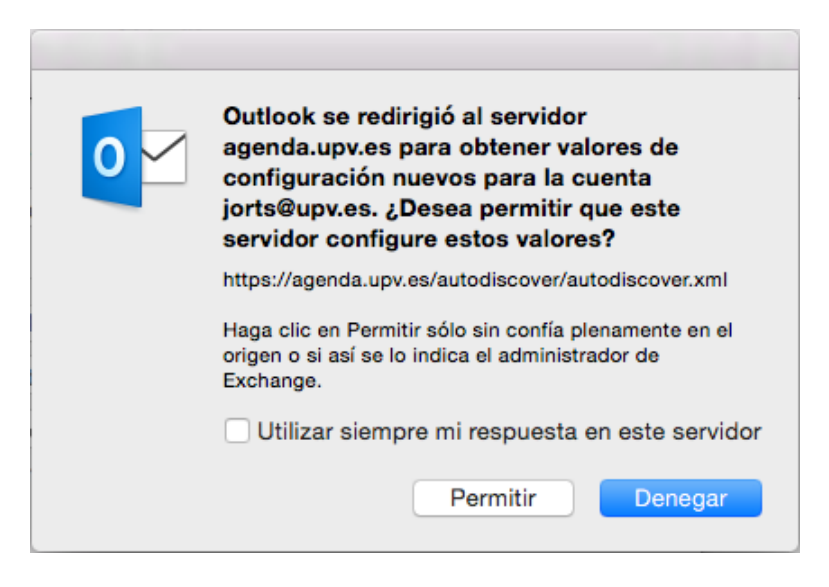

Figura 5

Tras unos segundos su cuenta deberá haberse configurado correctamente y aparecerá en la lista de cuentas. Inicialmente el círculo junto al nombre se mostrará de color amarillo, hasta que se establezca la conexión con el servidor. Una vez conectado correctamente el color cambiará a verde.

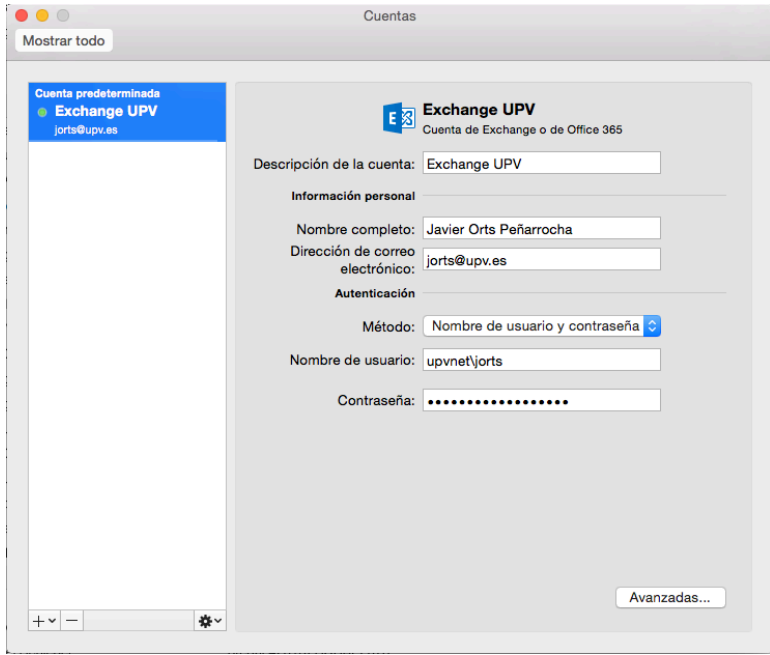

## Figura 6

En el caso de que la configuración automática no funcionara, puede probar a indicar manualmente el nombre del servidor, desmarcando la opción **Configurar automáticamente** y proporcionando el nombre **agenda.upv.es**.

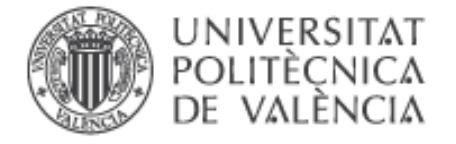

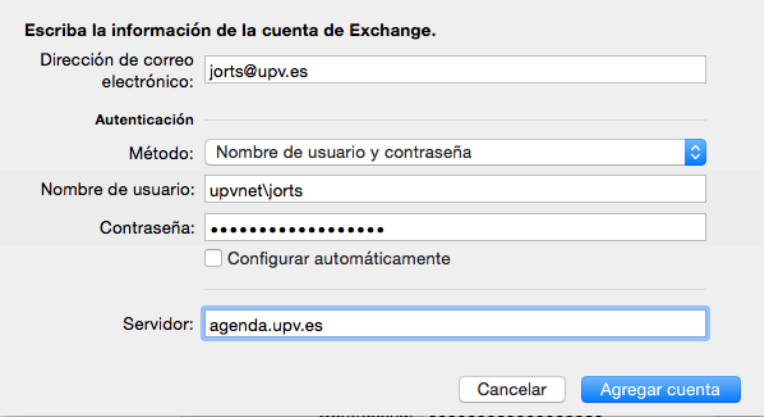

Figura 7

**Para obtener información más actualizada puede consultar esta página:**

**http:// [www.upv.es/doc/email](http://www.upv.es/doc/email)**